### Zoom-Anleitung (ausführliche Version)

## Zoom-Sitzung planen

### A. Vorbereitung der Online-Sitzung

Als Moderator\*in (Host) können sie Zoom-Sitzungen erstellen und haben Kontrolle über die Optionen für die geplanten Sitzungen. Sie können ein Meeting im Browser und über den Zoom Desktop-Client planen und öffnen.

Sie können sich für ein kostenloses Zoom-Konto unter folgendem Link https://europa-uni-de.zoom.us/ registrieren. Geben Sie über die Schaltfläche Sign In die Zugangsdaten Ihres Viadrina-Accounts ein.

*Log in > Meetings > Bevorstehend > Ein Meeting planen*

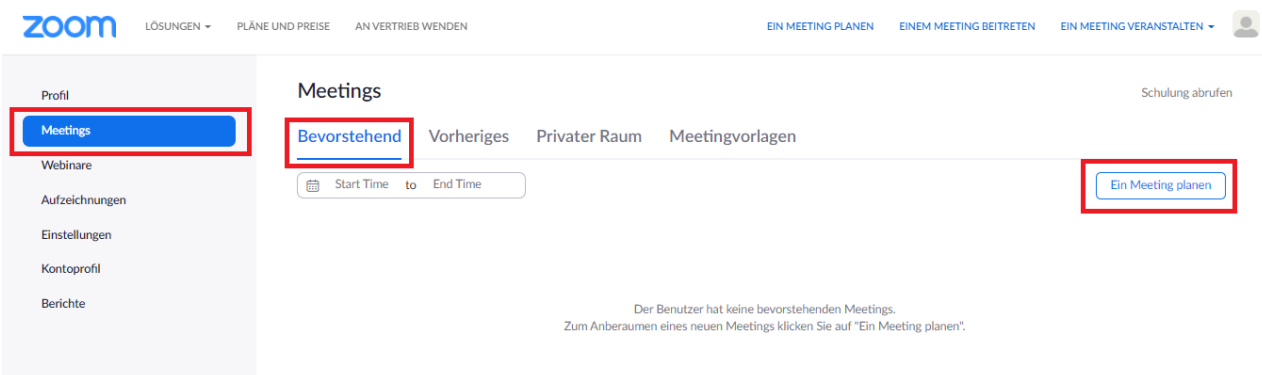

#### 1. Thema und Zeit

Sie können ein Thema oder einen Namen festlegen und optional eine Beschreibung einfügen. Außerdem können Sie ein Datum und eine Uhrzeit angeben. Sie besitzen jedoch die Möglichkeit vor der geplanten Uhrzeit Ihre Sitzung zu starten.

#### 2. Wiederkehrende Sitzung

Wenn Sie ein wiederkehrendes Meeting planen möchten, wählen Sie die Option Wiederkehrendes Meeting aus. Bei der Option Wiederkehr wählen Sie keine bestimmte Zeit aus. Somit können Sie den Link immer wieder benutzen.

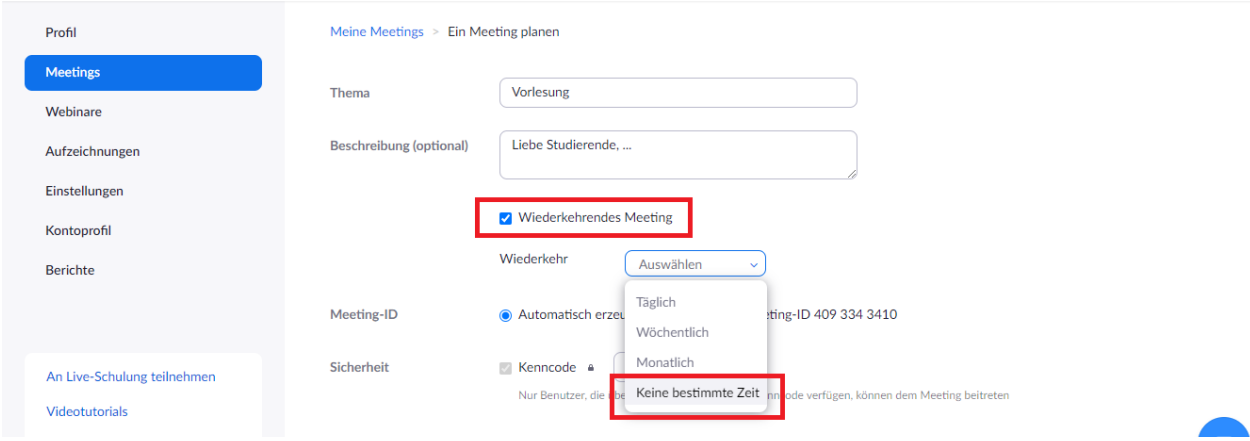

- 3. Video: Moderator\*in (Host) und Teilnehmer\*in
	- Host: Wählen Sie diese Option, wenn Sie das Video des\*der Moderators\*in beim Beitritt zum Meeting an oder aus haben möchten. Wenn Sie Aus wählen, können Sie Ihr Video später in der Zoom-Sitzung als Moderator\*in einschalten.
	- Teilnehmer\*: Wählen Sie diese Option, wenn Sie das Video der Teilnehmenden beim Betritt zum Meeting an oder aus haben möchten. Wenn Sie Aus wählen, können die Teilnehmenden später, in der Zoom-Sitzung ihr Video starten.

### 4. Audio: Moderator\*in (Host) und Teilnehmer\*in

Wählen Sie aus, ob Sie zulassen, dass Benutzer über Nur Telefon, Nur Computeraudio, Beide anrufen.

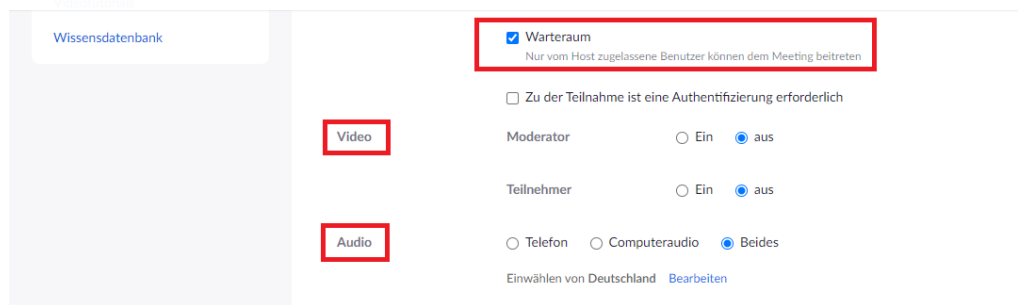

- 5. Weitere Optionen, z.B.:
- Kennwort verlangen
- Beitritt vor Host

- Teilnehmer beim Beitritt stumm schalten (Teilnehmende können die Stummschaltung selbst deaktivieren, nachdem sie die Sitzung betreten haben.)

- Meeting automatisch aufzeichnen
- Alternative Moderatoren, die berechtigt sind, das Meeting in Ihrer Abwesenheit zu starten.
- Kalender z.B. Outlook, Google Kalender

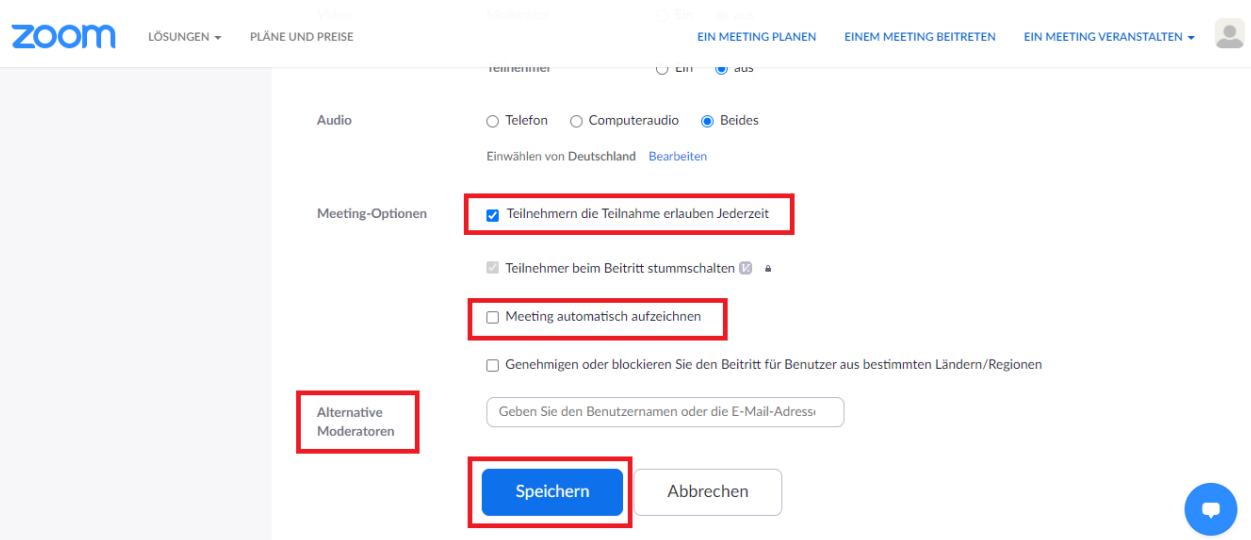

### 6. Speichern

Klicken Sie auf Speichern, um den Vorgang abzuschließen. Öffnen Sie den ausgewählten Kalenderdienst, um das Meeting hinzuzufügen. Wenn Sie ein wiederkehrendes Meeting planen, müssen Sie die Wiederkehr in Ihrem Kalenderdienst einrichten.

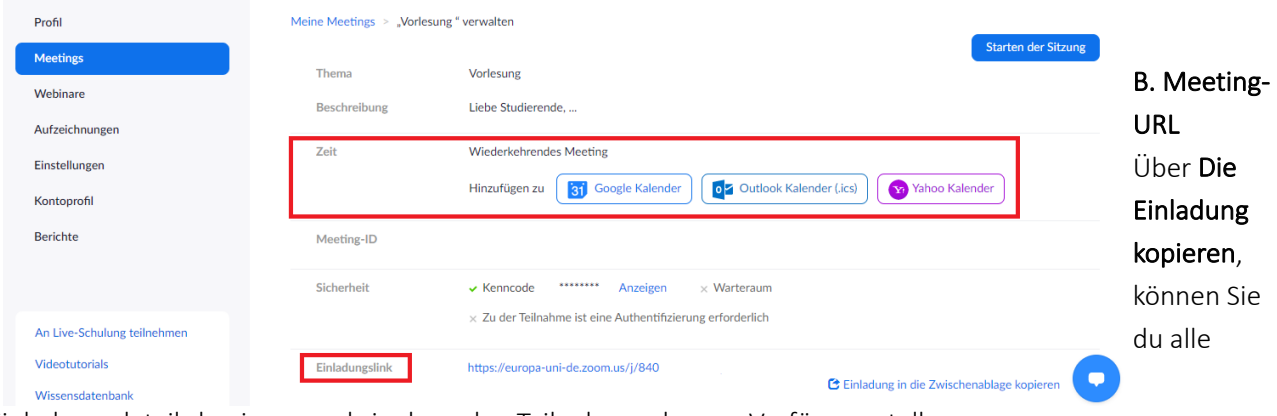

Einladungsdetails kopieren und sie dann den Teilnehmenden zur Verfügung stellen.

# C. Einbinden von Zoom in Moodle

Es gibt zwei Optionen, wie man Zoom in Moodle einbinden kann.

*Option 1:*

- 1. Erstellen Sie ein Meeting in Zoom.
- 2. Öffnen Sie https://moodle.europa-uni.de/ und loggen Sie sich ein.
- 3. Gehen Sie zu dem Kursabschnitt, in dem Sie Ihr Arbeitsmaterial oder Ihre Lernaktivität bereitstellen wollen.

4. Klicken Sie auf das Auswahlmenü Material oder Aktivität anlegen. Danach wählen Sie bitte Aktivität

Externes Tool. Im Feld Allgemeines, im Feld Vorkonfiguriertes Tool wählen Sie Zoom.

5. Klicken Sie auf Speichern und zum Kurs.

*Option 2:*

1. Öffnen Sie https://moodle.europa-uni.de/ und loggen Sie sich ein.

2. In separatem Fenster loggen Sie sich in Zoom ein und erstellen Sie zuerst ein Zoom-Meeting. Kopieren Sie den Link zum Meeting.

3. Schalten Sie Ihren Kurs im Moodle in den Bearbeitungsmodus.

4. Gehen Sie zu dem Kursabschnitt, in dem Sie Ihr Arbeitsmaterial oder Ihre Lernaktivität bereitstellen wollen.

5. Klicken Sie auf das Auswahlmenü Material oder Aktivität anlegen. Danach wählen Sie bitte Aktivität Link/URL und fügen Sie externe URL zum Zoom-Meeting ein.

6. Legen Sie die spezifischen Einstellungen für das Arbeitsmaterial bzw. die Lernaktivität fest. Klicken Sie auf Speichern und zum Kurs.

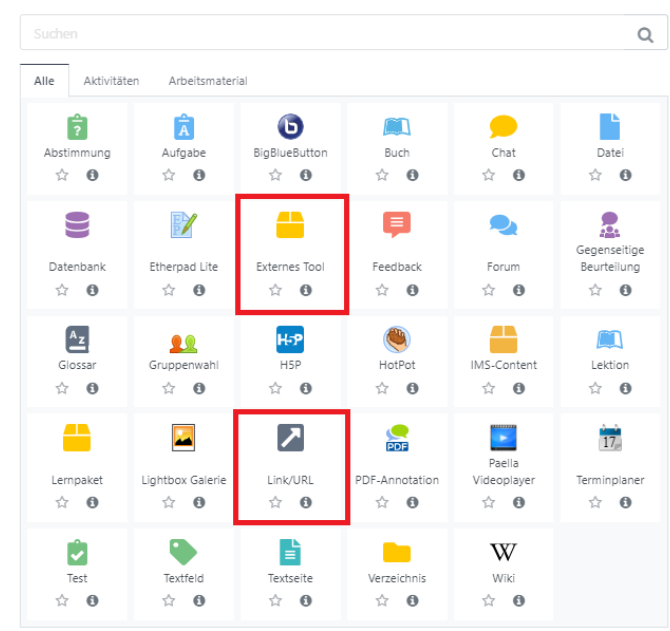

Quelle zu Schritt 1:

https://support.zoom.us/hc/de/articles/201362413-How-Do-I-Schedule-Meetingshttps://support.zoom.us/hc/de/articles/202921119-Automatische-Aufzeichnung https://support.zoom.us/hc/de/articles/206175806-H%C3%A4ufig-gestellte-Fragen

# Zoom-Sitzung starten (Webseite) und Einstellungen

### A. Meeting-URL

Klicken Sie auf die Meeting-URL. Falls Sie in den Einstellungen einer Zoom-Sitzung Meeting automatisch aufzeichnen gewählt haben, wird diese Sitzung sofort aufgezeichnet.

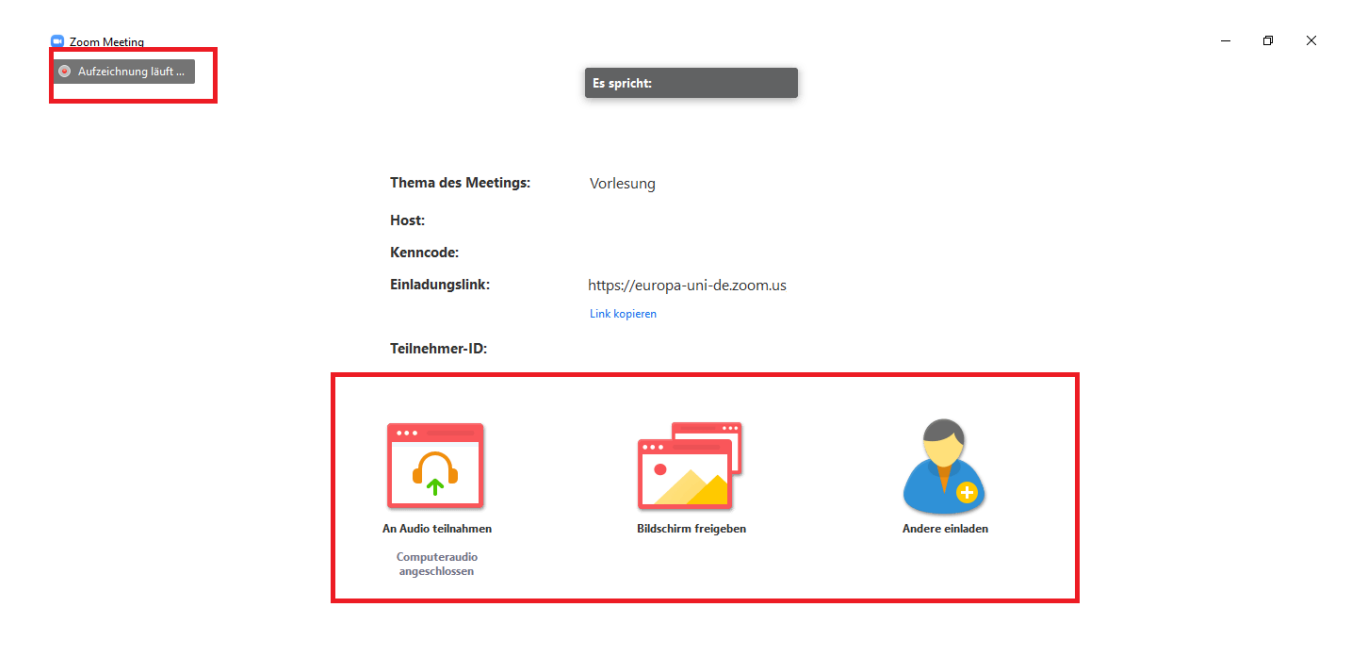

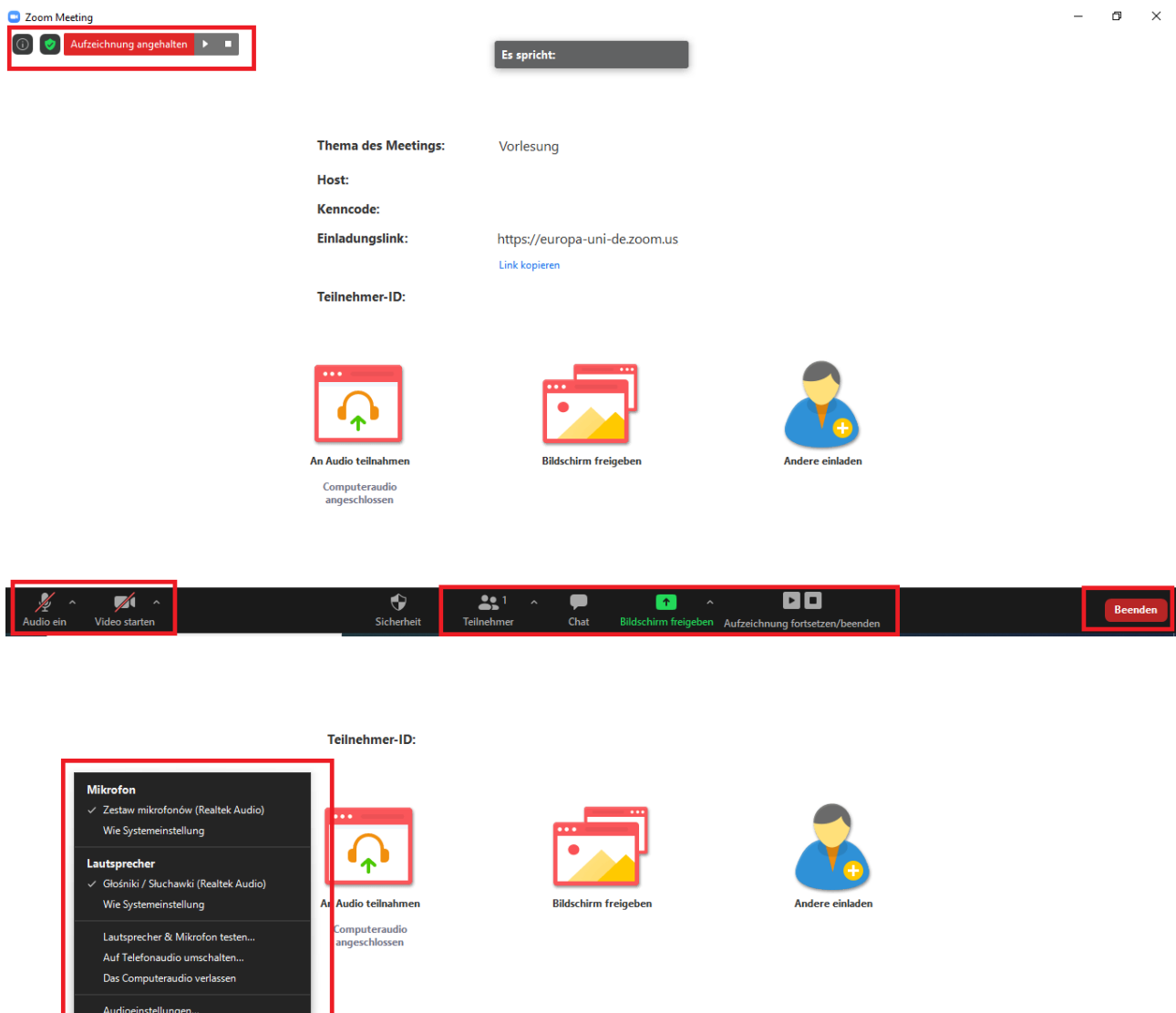

# B. Folgende Optionen für die Sitzung stehen Ihnen zur Verfügung:

 $\blacklozenge$ 

1. Audio: Mikrofon, Lautsprecher auswählen

 $\overline{\mathbb{A}}$  .

Sie können sich selbst im Meeting stumm schalten. Somit verhindern Sie, dass Sie das Meeting stören, wenn z.B. Hintergrundgeräusche auftreten.

 $\mathbf{3}^1$ 

 $\blacksquare$ 

 $\bullet$ 

2. Video: Kamera, Effekte verwalten, Hintergrund anpassen

Sie können Ihre Kamera ausschalten und trotzdem an der Sitzung teilnehmen. Diese Option steht auch den Teilnehmenden zur Verfügung.

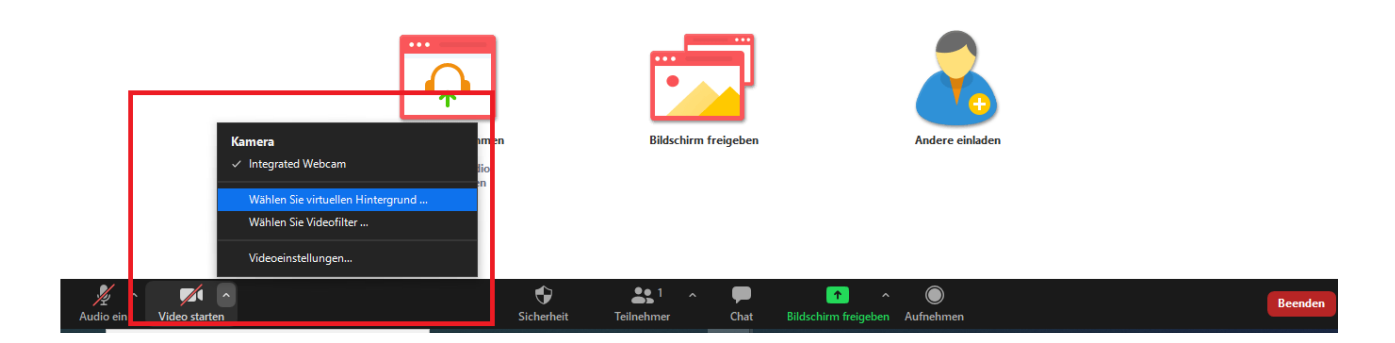

# 3. Aufzeichnung:

Sie können die Aufzeichnung jederzeit pausieren und einer anderen Person die Sitzung direkt aufzeichnen lassen.

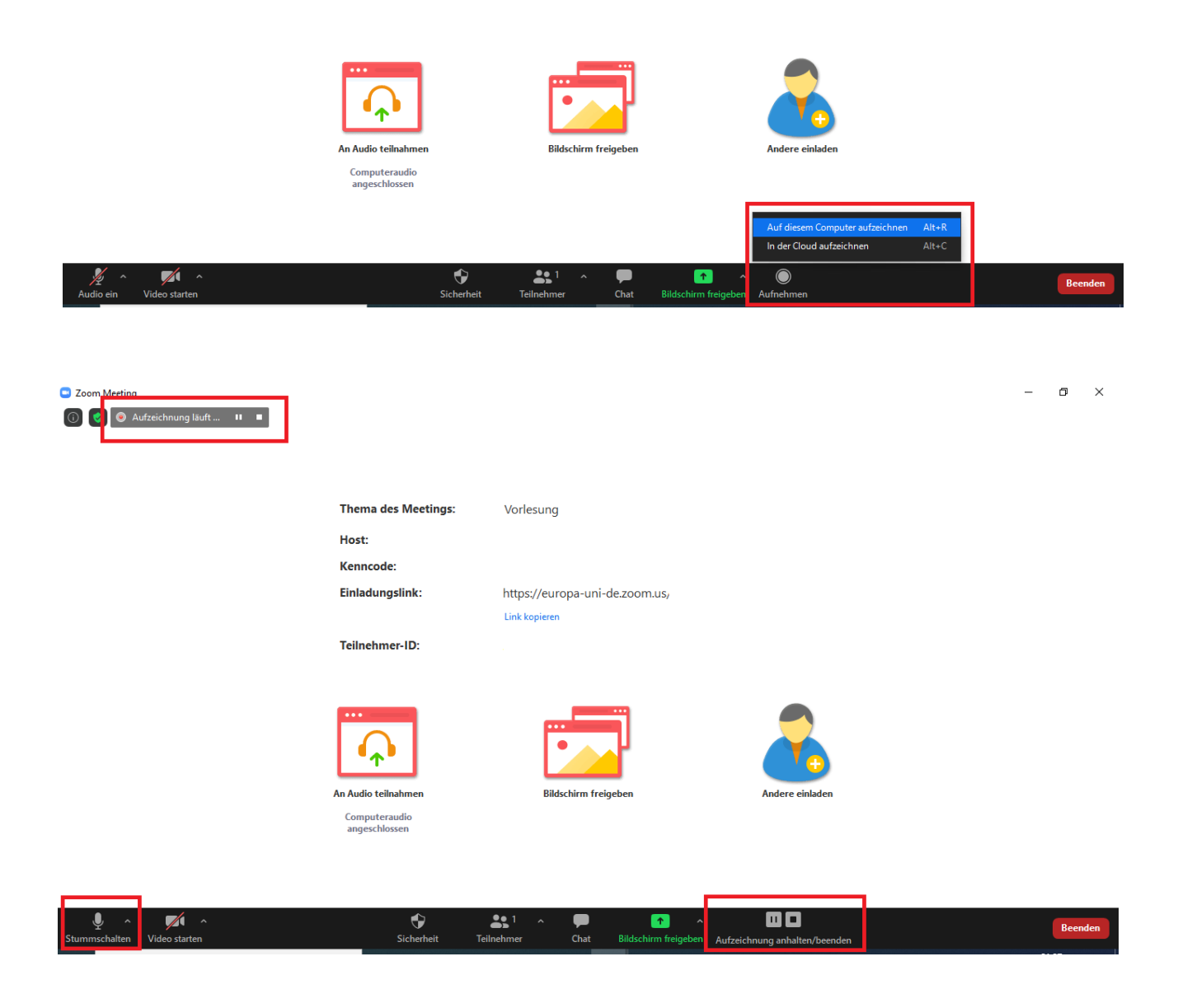

*Menüleiste (unten) > Teilnehmer > Mehr (neben dem Namen des Teilnehmers) > Aufzeichnung gestatten*

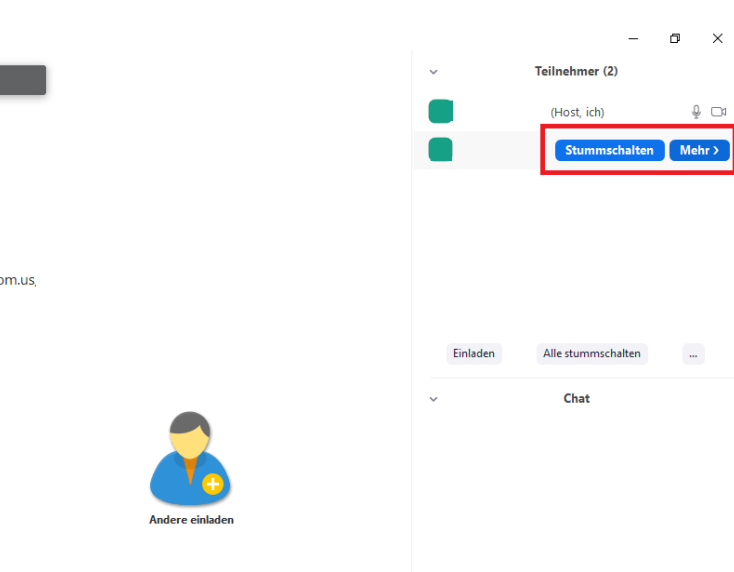

-uni-de.zoom.us,

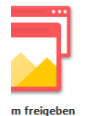

Versenden an: Alle  $\sim$  30 Datei  $\cdots$ Tippen Sie Ihre Nachricht hier...

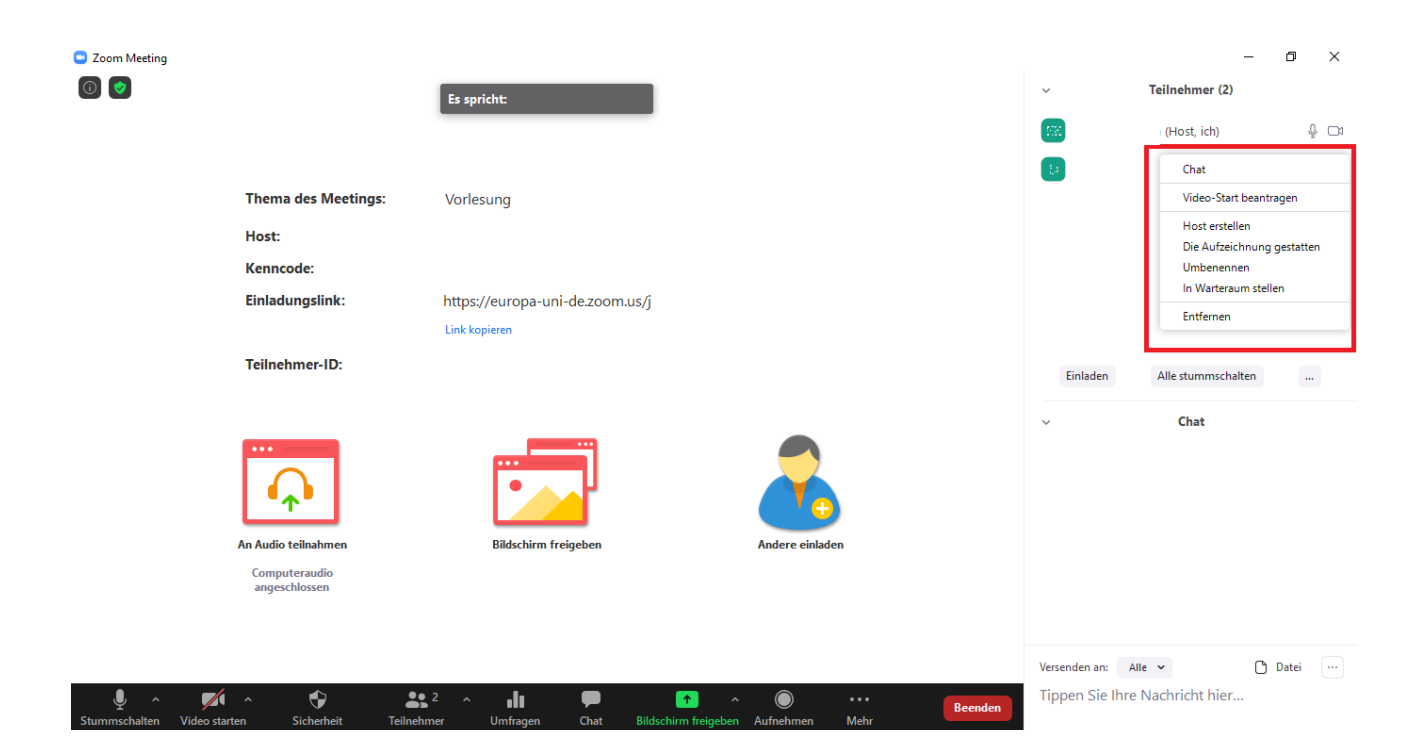

Quellen:

https://support.zoom.us/hc/de/articles/201362473-How-Do-I-Record-A-Meetinghttps://support.zoom.us/hc/de/articles/201362473-Lokale-Aufzeichnung

# 4. Teilnehmer beim Beitritt stumm schalten:

Falls alle Teilnehmer\*innen in einem Zoom-Raum stumm geschaltet werden sollen, gehen Sie zu den

# Optionen in Teilnehmer verwalten.

*Menüleiste (unten) > Teilnehmer > Mehr > Beim Beitreten stumm schalten*

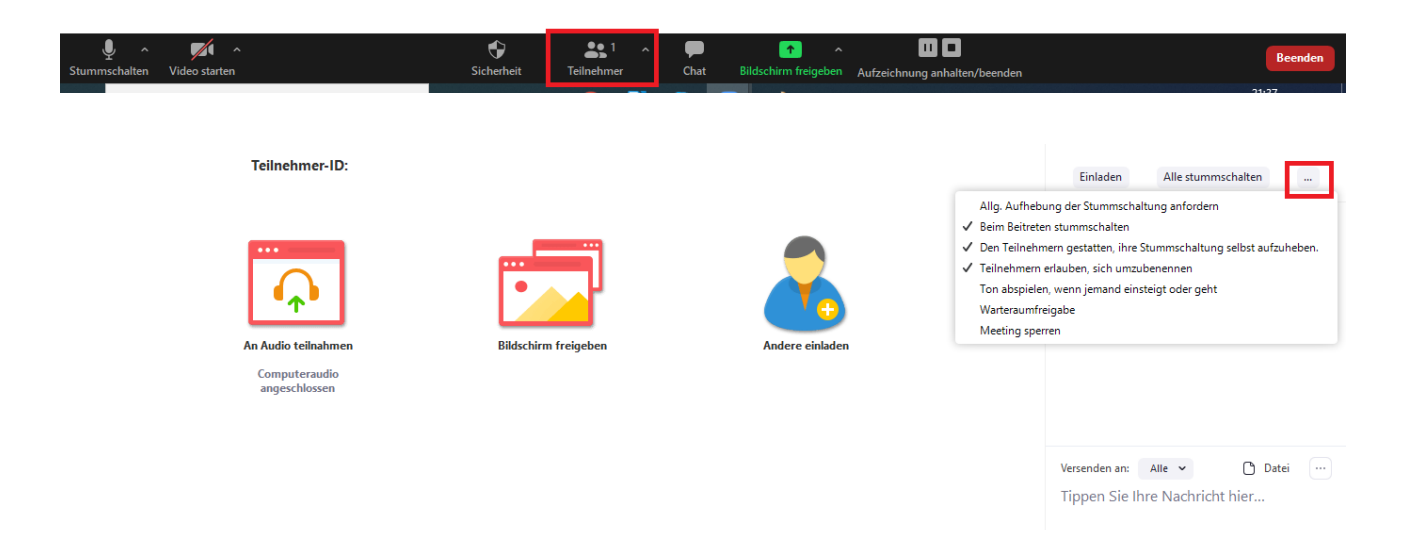

# 5. Glockenspiel:

Sie können das Glockenspiel deaktivieren. Es wird nicht ständig "klingelt", wenn ein\*e neue\*r Teilnehmer\*in den Zoom-Raum beitritt.

# 6. Meeting sperren/Sicherheitsoptionen:

Eine Zoom-Sitzung, die bereits begonnen hat, kann durch den\*die Moderator\*in (Host) gesperrt werden. Neue Teilnehmende können dann nicht beitreten, auch wenn sie eine Meeting-ID und das Kennwort haben.

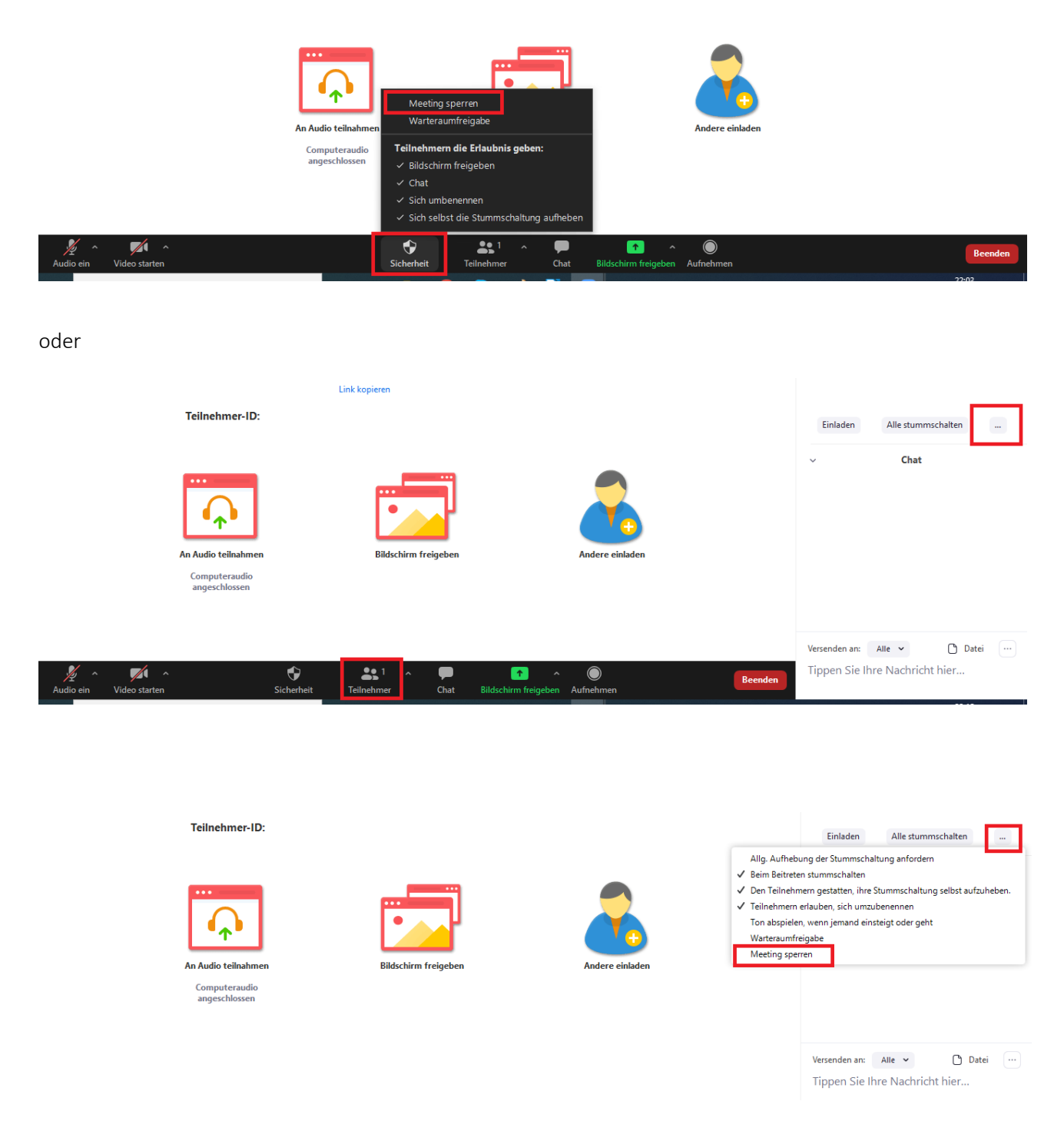

Quelle: https://support.zoom.us/hc/de/articles/360041848151-Meeting-Sicherheitsoptionen

### 7. Chat/Dokumente als Anhang verschicken:

- öffentlicher Chat (Nachrichten an alle)
- privater Chat (Nachricht an eine\*n bestimmte\*n Teilnehmer\*in)

Als Moderator\*in (Host) können Sie steuern, mit wem die Teilnehmenden einer Sitzung chatten können. Sie

können den Chat auch für alle Teilnehmenden oder den privaten Chat deaktivieren, sodass Teilnehmende keine privaten Nachrichten senden können. Sie haben auch die Möglichkeit, Chats zu speichern.

*Menüleiste (unten) > Chat > Mehr > Teilnehmern Chat erlauben*

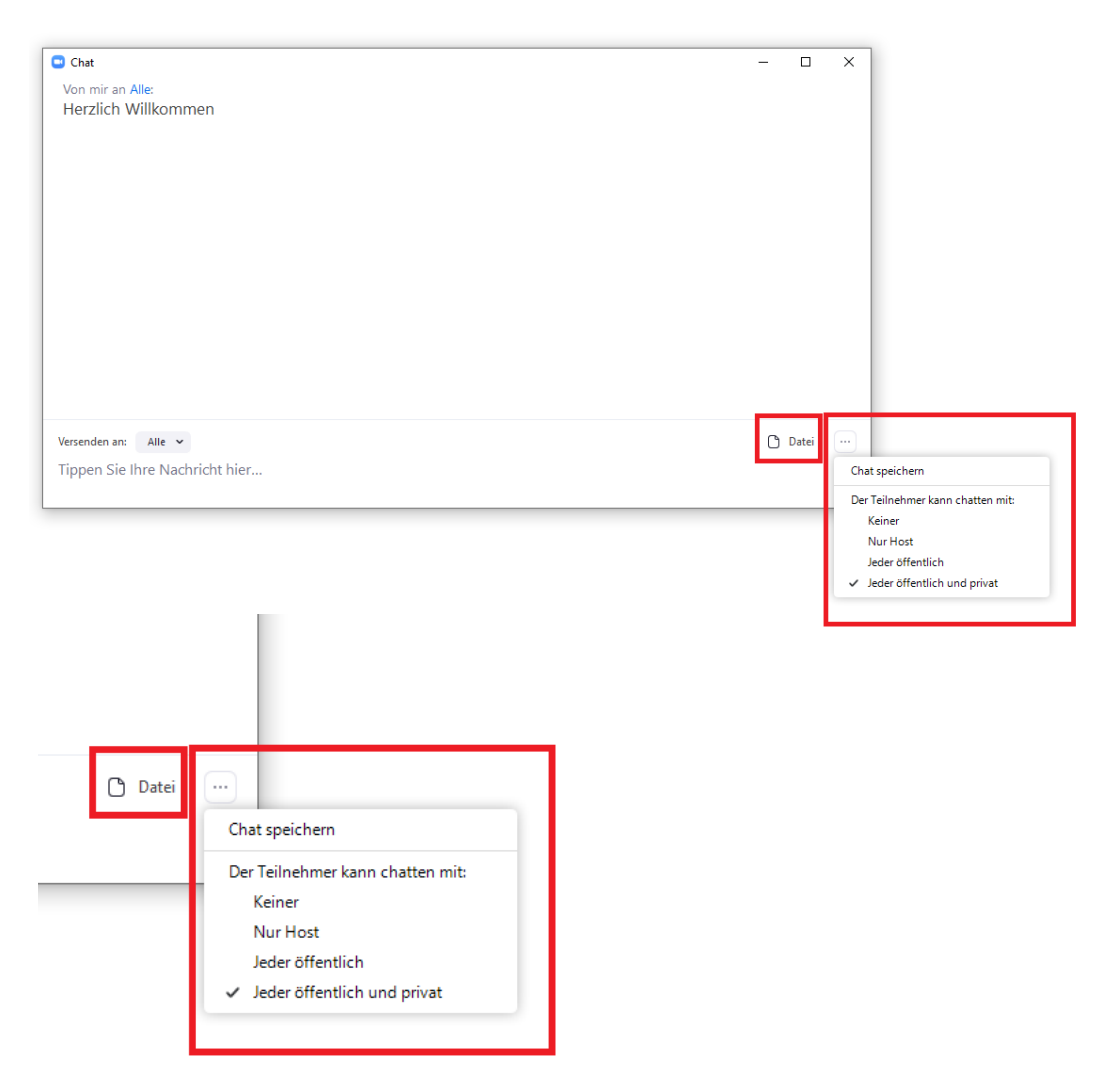

Sie können Chats in der Profileinstellungen in Ihrem Zoom-Account deaktivieren.

*Einstellungen im Zoom-Account > In Meeting (Grundlagen) > Chat/Privater Chat deaktivieren*

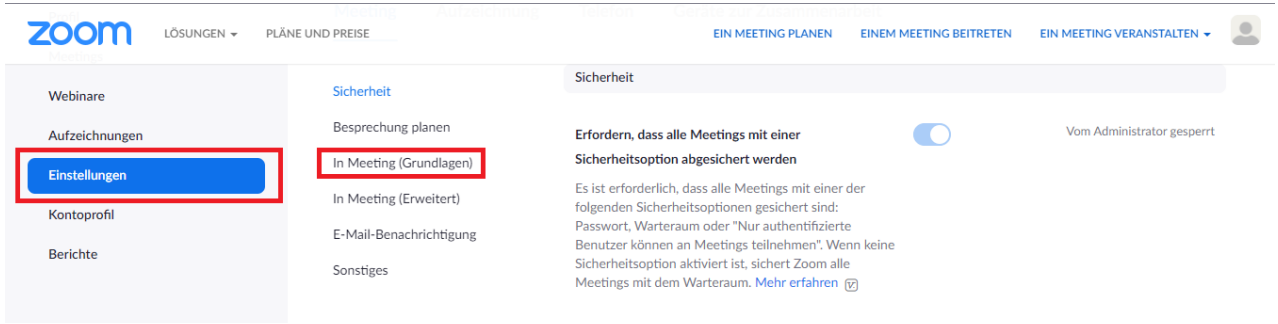

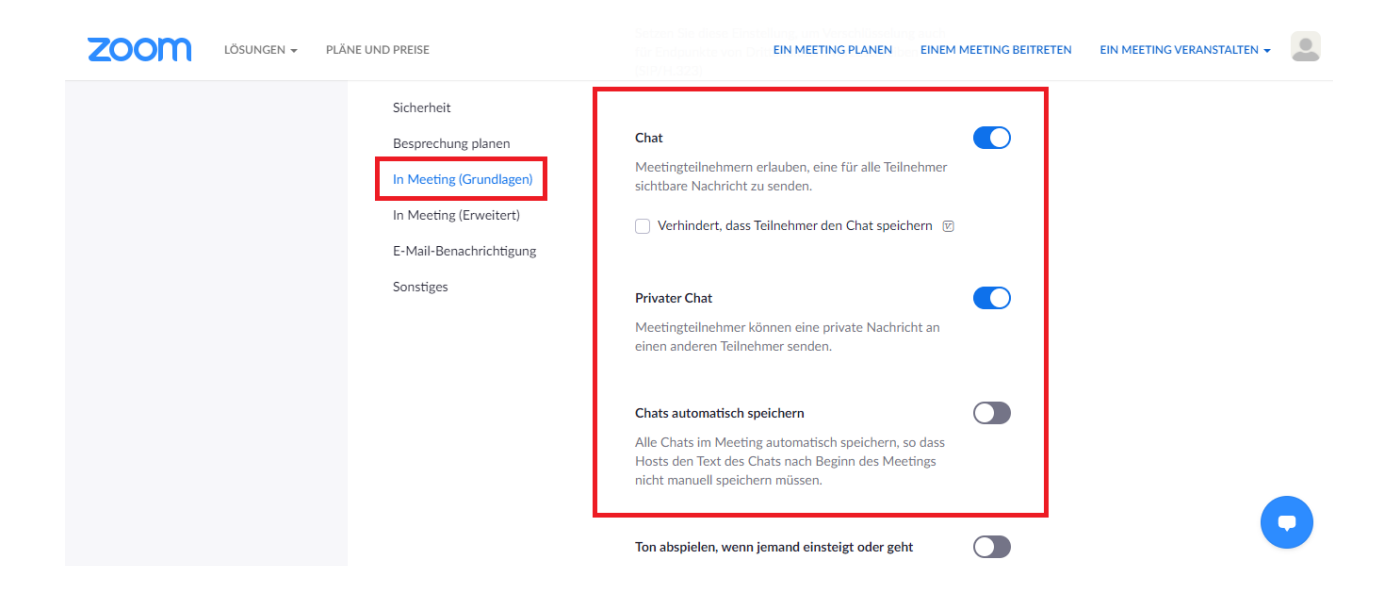

In dem Zoom-Chat können Sie Dokumente als Anhang verschicken:

- per Drag-and-Drop-Funktion
- *Menüleiste (unten) > Chat > File > Your Computer/Dropbox/Microsoft One Drive/Google Drive/Box*

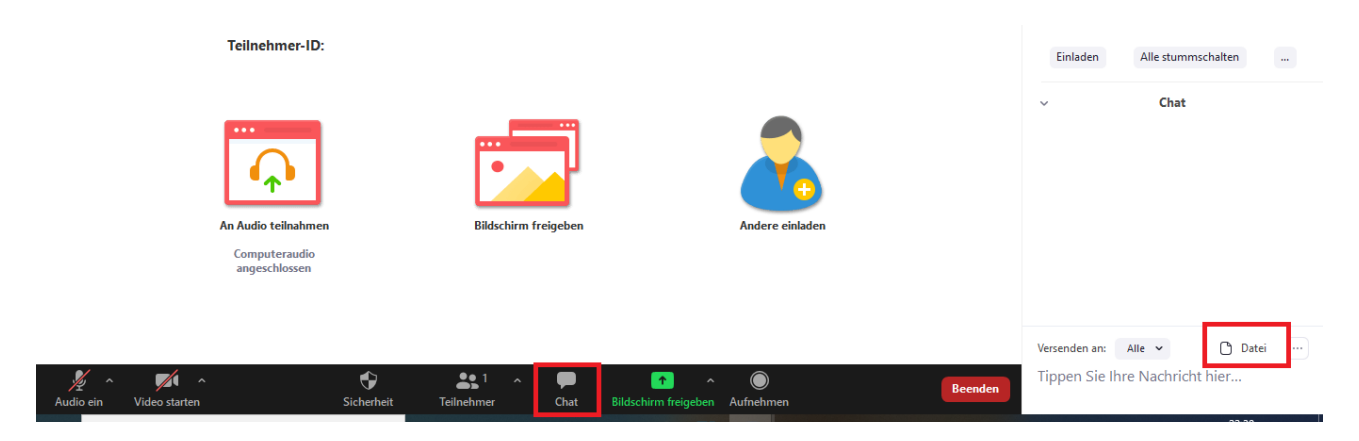

Quellen:

https://support.zoom.us/hc/de/articles/203650445-In-Meeting-Chat https://support.zoom.us/hc/de/articles/203650445-Den-Meeting-Chat-nutzen

# 8. Bildschirm freigeben:

Im Rahmen dieser Funktion können Sie Ihren Desktop oder Ihr Anwendungsfenster freigeben, am digitalen Whiteboard arbeiten, andere Tools z.B. zweite Kamera einschalten, eine PowerPoint Präsentation als Hintergrund einstellen, Videos und Ton freigeben.

Andere Teilnehmende können ihren Bildschirm auch teilen und Sie können diesen übernehmen.

# *Menüleiste (unten) > Bildschirm freigeben > Mehr > Erweiterte Teilungsoptionen*

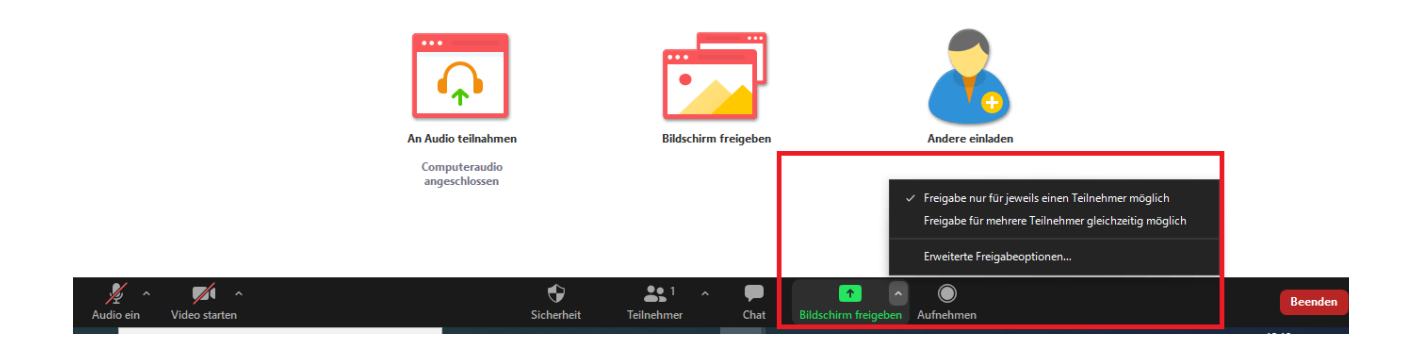

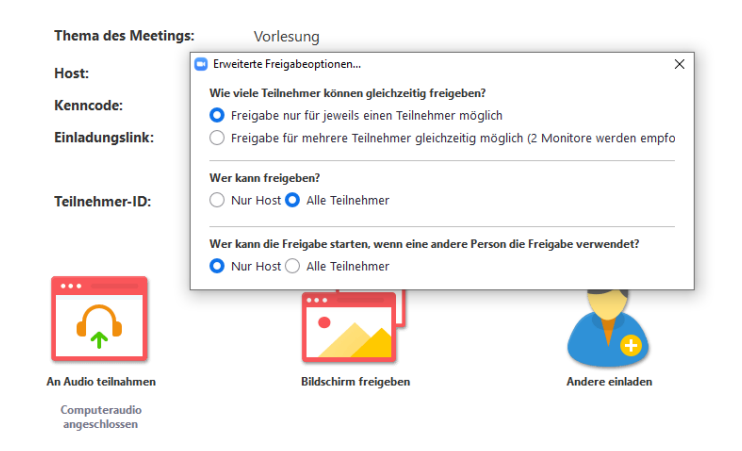

Bildschirm teilen mit einer PowerPoint Präsentation (Übergangseffekte):

Sie möchten eine PowerPoint Präsentation und Ihren Bildschirm teilen? Wenn Sie Ihre Präsentation starten, ist Zoom nicht mehr sichtbar.

# *Option 1*:

Sie erstellen eine PDF-Datei aus Ihrer Präsentation, die keine Übergangseffekte (Animationen) hat und in der nicht möglich ist, Videos und Audio abzuspielen.

### *Option 2*:

- 1. Zoom starten.
- 2. PowerPoint öffnen.
- 3. Bildschirm mit Zoom teilen (Desktop).
- 4. Bildschirmpräsentation mit PowerPoint starten.

Die Zoom-Nutzeroberfläche ist über der PowerPoint sichtbar, wie z.B. der Chat. Der Chat wird von Zoom nicht aufgezeichnet und ist später in der Aufzeichnung daher nicht zu sehen – auch die Zoom-Leiste nicht.

Quelle: https://support.zoom.us/hc/de/articles/201362153-Bildschirmfreigabe

# 9. Umfrage-Funktion

Sie können Umfragen vor der Zoom-Sitzung vorbereiten und diese in einer laufenden Zoom-Sitzung durchfuhren. Die Umfragen können Sie auch erst während des Meetings erstellen. Starten Sie Ihr geplantes Meeting und klicken Sie auf Umfragen in der Menüleiste.

Im Rahmen der Umfrage-Funktion können Sie Umfragen mit Single- oder Multiple-Choice-Fragen vorbereiten.

Wichtig! Aktivieren Sie bitte die Option Meetingumfrage in der Profileinstellungen in Ihrem Zoom-Account.

*Log in > Einstellungen > In Meeting (Grundlagen) > Meetingsumfrage*

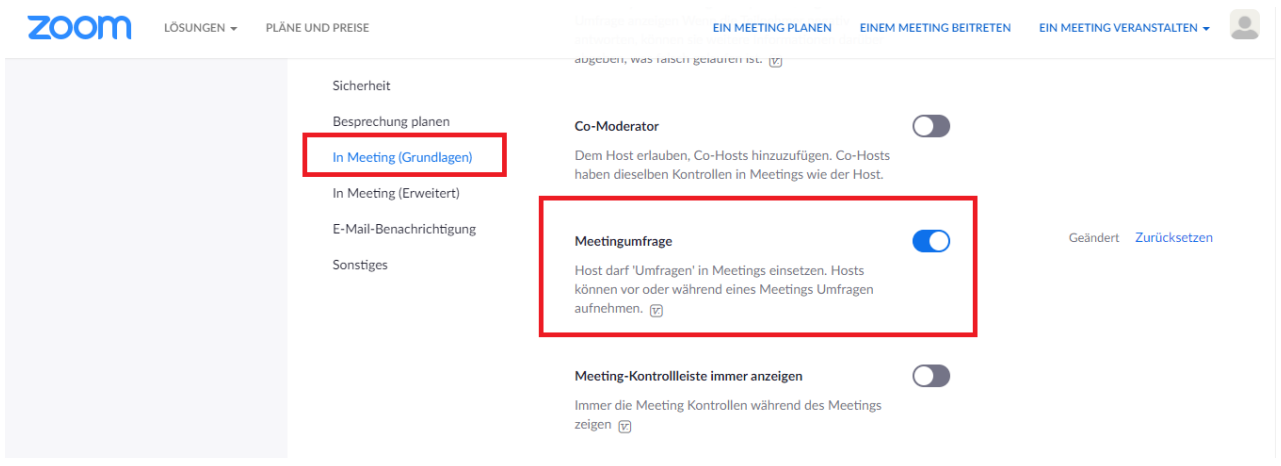

#### a) Umfrage vorbereiten

Nach der Aktivierung klicken Sie auf Meetings und erstellen eine neue Zoom-Sitzung. Sie können auch eine von Ihnen früher erstellte Zoom-Sitzung bearbeiten. Sobald das Meeting gespeichert ist, scrollen Sie nach unten. Am Ende erscheint die Option Umfrage.

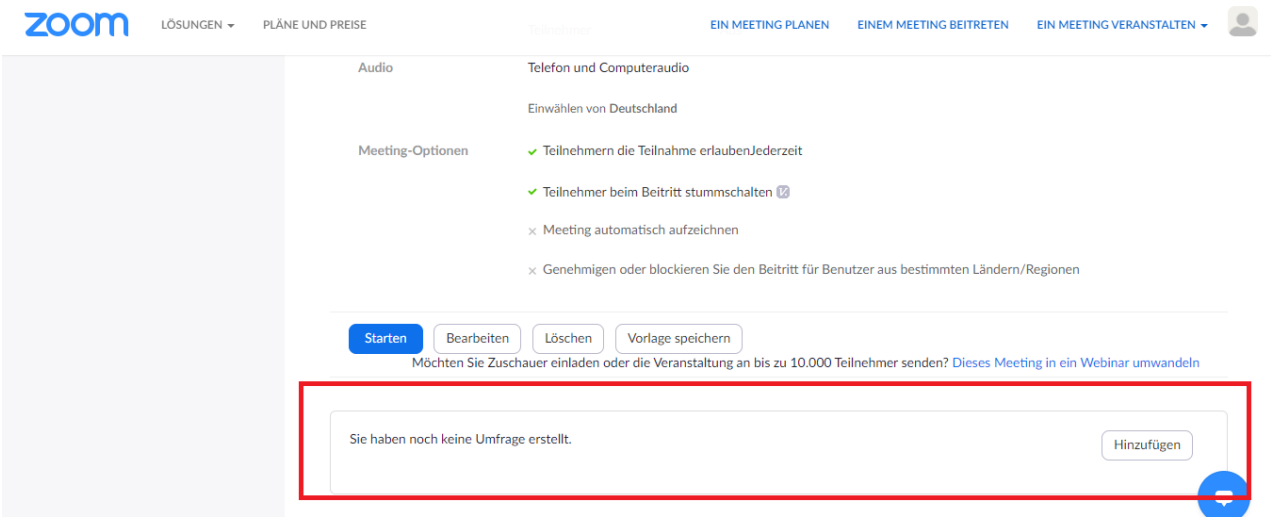

Klicken Sie auf Hinzufügen. Geben Sie den Titel und die erste Frage ein. Um die Umfrage anonym zu machen, aktivieren Sie die Option Anonym. Falls Sie weitere Fragen hinzufügen möchten, klicken Sie auf Eine Frage hinzufügen.

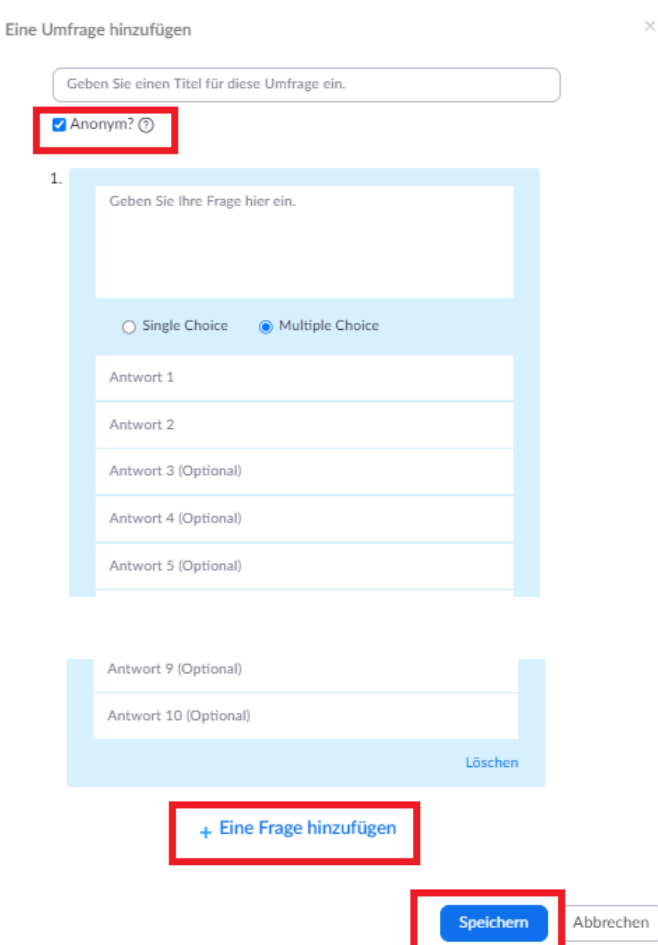

Sie können die erstellten Umfragen löschen oder bearbeiten.

b) Umfrage starten und Ergebnisse zeigen

Klicken Sie auf Umfragen in der Menüleiste.

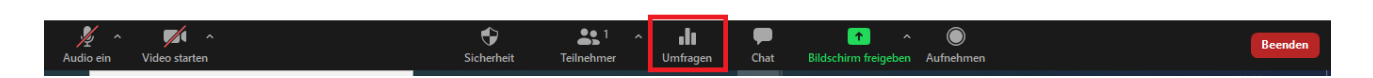

Falls Sie mehrere Umfragen erstellt haben, wählen Sie diese Umfrage aus, die Sie durchführen möchten.

Sie können spontan neue Fragen während der laufenden Zoom-Sitzung hinzufügen, neue Umfragen erstellen und diese bearbeiten. Klicken Sie dazu bitte auf Bearbeiten.

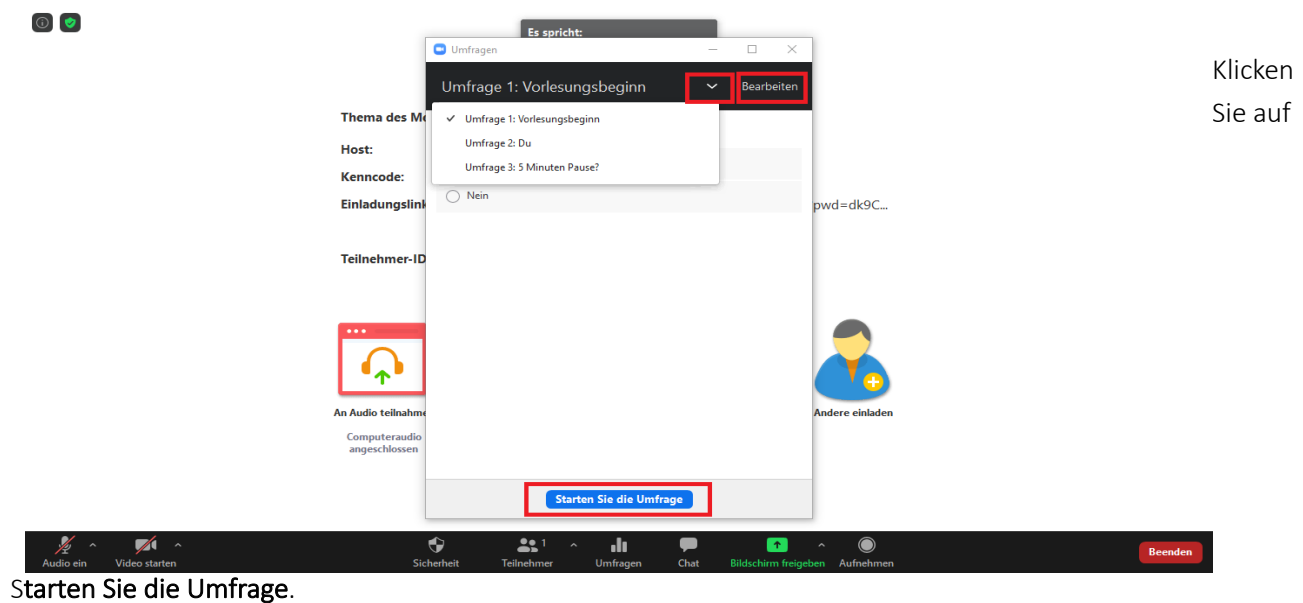

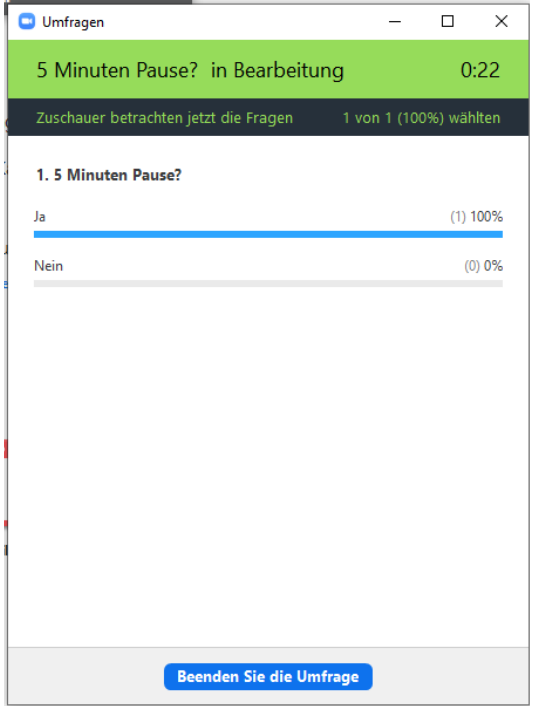

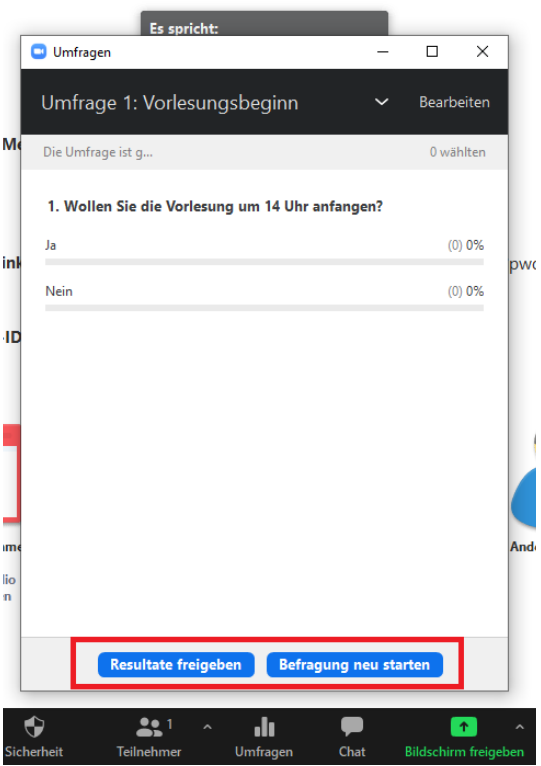

Nach Beendigung der Umfrage können Sie die Ergebnisse zeigen oder die Befragung neu starten.

Der Verlauf der Umfrage und die Ergebnisse werden auch in Ihrem Zoom-Account sichtbar.

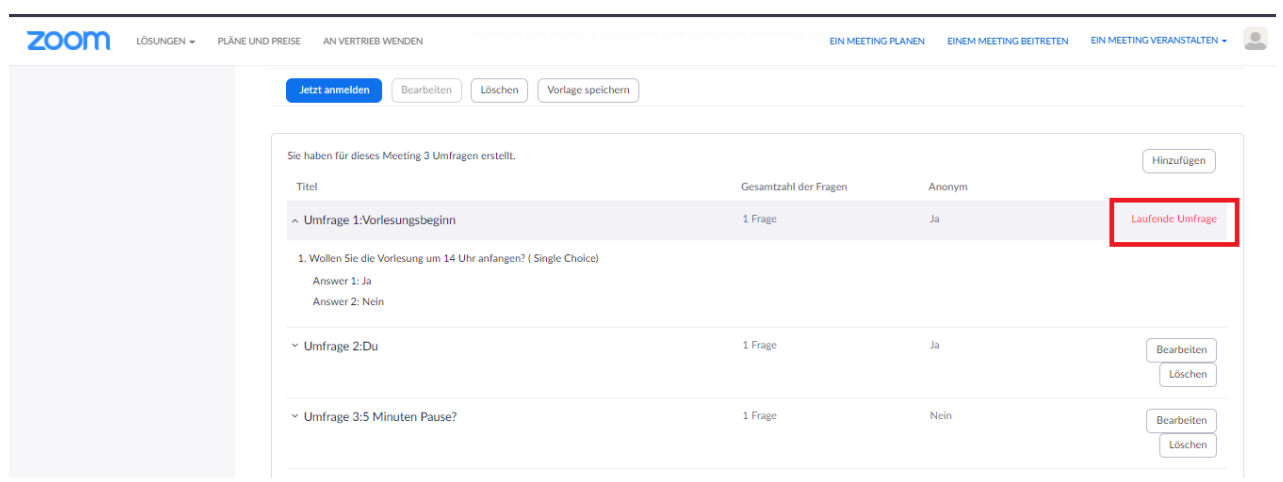

Quellen: https://support.zoom.us/hc/de/articles/213756303-Umfragen-für-Meetings

### 10. Breakout- Räume

Mit dieser Funktion können Sie Ihre laufende Zoom-Sitzung in kleine separate Sitzungen aufteilen. Als Moderator\*in (Host) können Sie die Teilnehmenden automatisch oder manuell in die separaten Sitzungen aufteilen und jederzeit zwischen den Sitzungen wechseln.

#### 1. Breakout-Räume aktivieren

Wichtig! Aktivieren Sie bitte die Option Breakout-Raum in der Profileinstellungen in Ihrem Zoom-Account.

*Log in > Einstellungen > In Meeting (Erweitert) > Breakout-Raum*

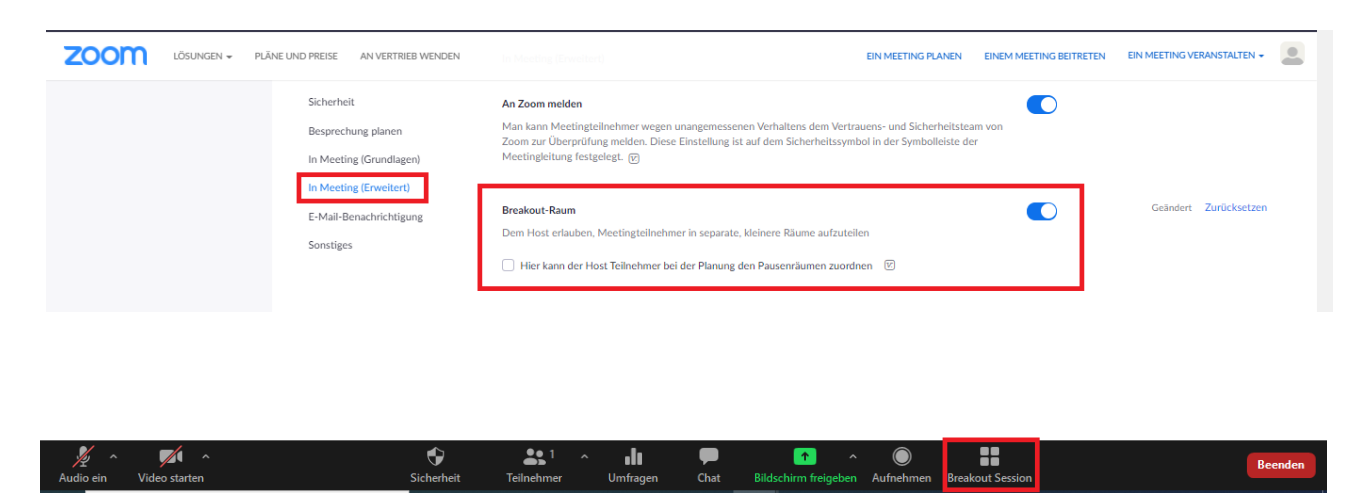

- 2. Breakout-Räume während der Zoom-Sitzung
- a) Klicken Sie auf Breakout Session in der Menüleiste.

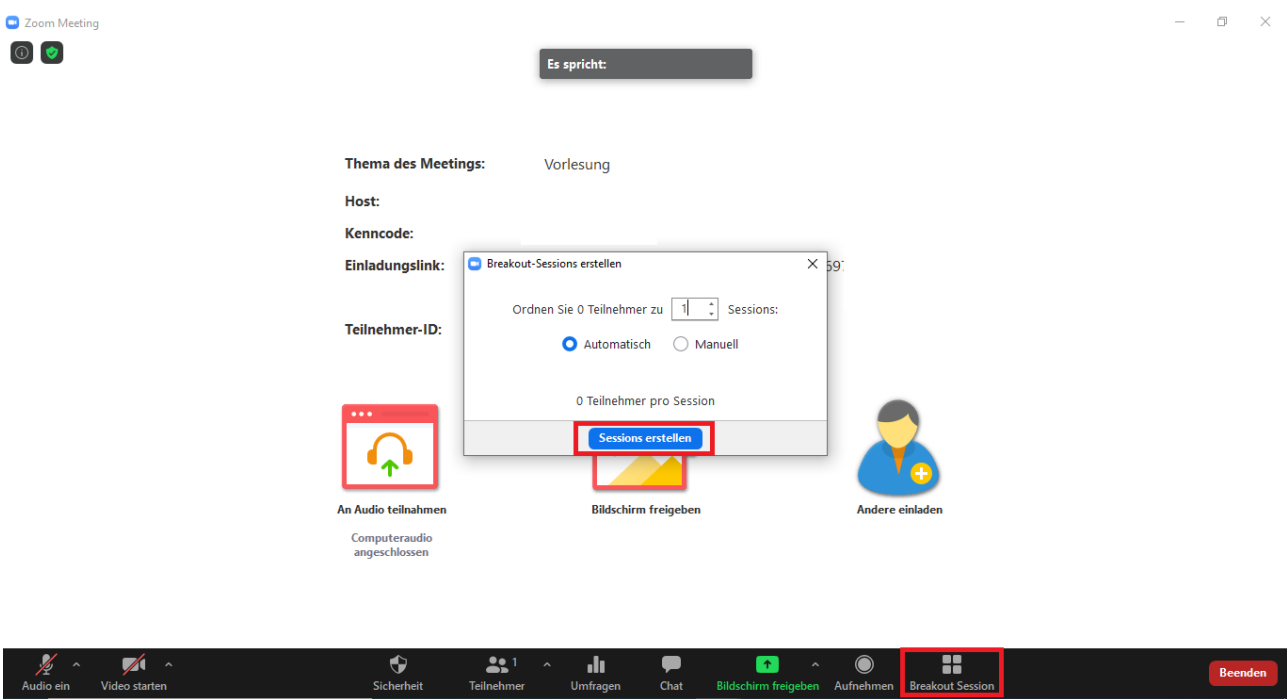

b) Klicken Sie auf Session erstellen. Ihre Räume werden erstellt, aber nicht automatisch gestartet. Sie können die Räume vor dem Beginn des Meetings verwalten. Klicken Sie auf Optionen.

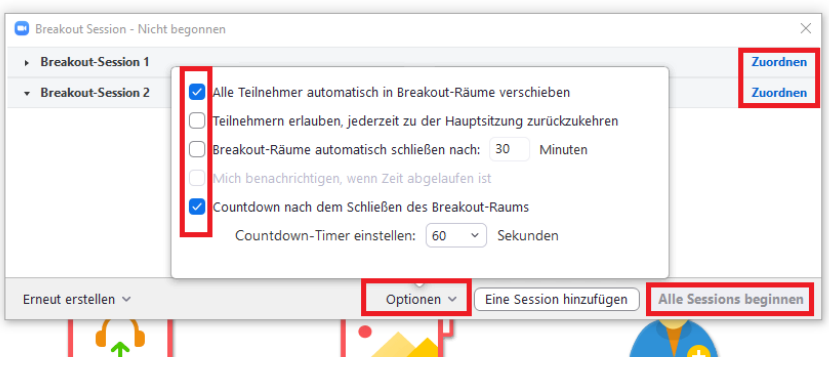

c) Wählen Sie alle Optionen, die Sie für Ihre Breakout-Räume aktivieren möchten:

- Alle Teilnehmer\*innen automatisch in Breakout-Räume verschieben
- Teilnemednen erlauben, jederzeit zur Hauptsitzung zurückzukehren
- Breakout-Räume werden nach X Minuten automatisch beendet
- Benachrichtigung senden, wenn die Zeit abgelaufen ist
- Countdown nach Beendigung der Breakout-Räume

### d) Vorbereitung der Breakout-Räume

Nach der Zuweisung der Teilnehmenden (automatische oder manuelle) in den Räumen stehen Ihnen folgende Optionen zur Verfügung:

- Teilnehmer\*innen verschieben/tauschen
- Raum löschen
- Neue Räume erstellen
- Einen Raum hinzufügen
- Alle Räume öffnen: alle Räume werden gestartet

### e) Verwaltung laufender Breakout-Räume

Nachdem Sie Ihre Breakout-Räume gestartet haben, werden die Teilnehmenden gebeten, den jeweiligen Sitzungen beizutreten. Sie als Moderator\*in (Host) bleiben im Zoom-Hauptraum, bis Sie manuell einer Breakout-Sitzung beitreten.

# Optionen beim Moderator\*in (Host):

- Teilnehmen
- Verlassen
- Alle Räume schließen
- Senden einer Nachricht an alle Breakout-Räume
	- *Meeting-Bedienelemente > Eine Nachricht an alle senden > Senden*
	- Die Nachricht wird allen Teilnehmer in Breakout-Räume angezeigt

Quellen:

https://support.zoom.us/hc/de/articles/206476093-Erste-Schritte-mit-Breakout-Räumen https://support.zoom.us/hc/de/articles/206476313-Verwaltung-von-Breakout-Räumen

### Anmerkungen, sonstige Einstellungen

## A. Sprache ändern:

Sie können die Sprache in Ihrem Zoom-Account ändern. Loggen Sie sich in Zoom ein. Gehen Sie auf den Abschnitt Sprache und klicken auf Bearbeiten.

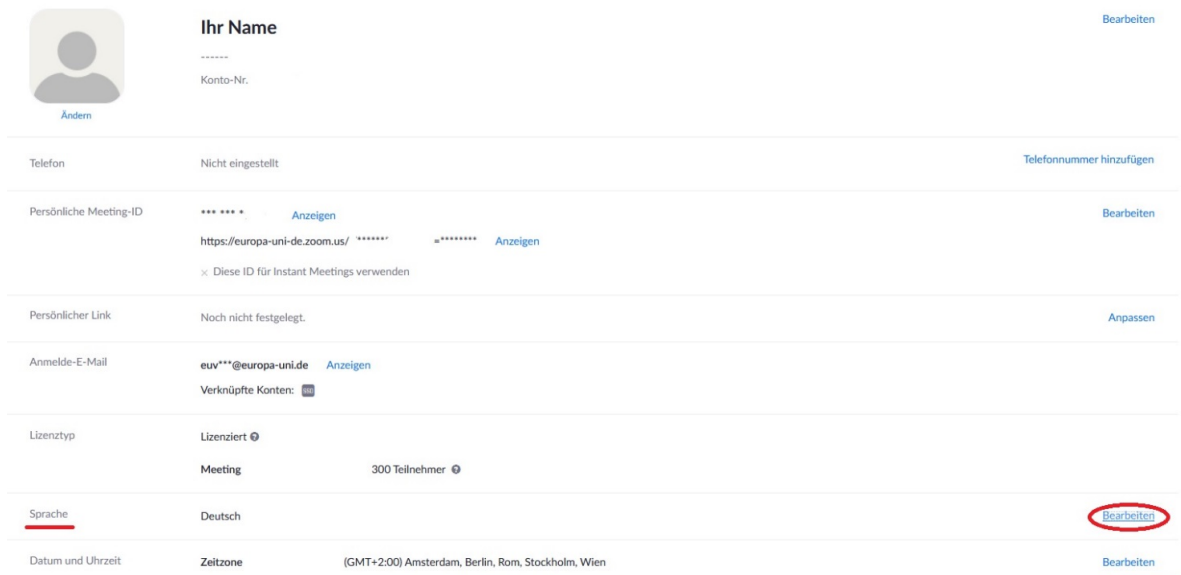

Im Feld Sprache wählen Sie die bevorzugte Option aus.

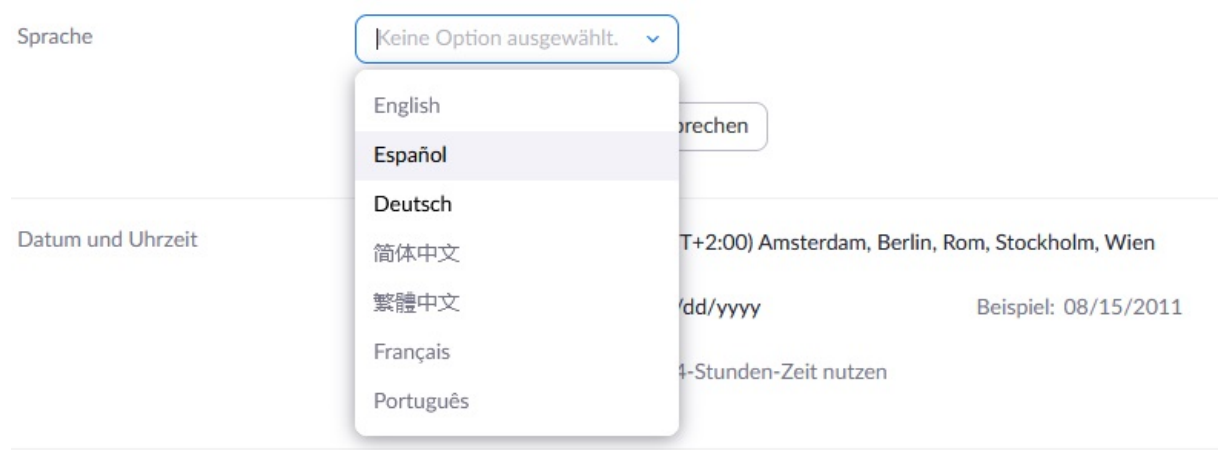

Wenn Sie die Sprache gewählt haben, klicken Sie auf Änderungen speichern. Die Sprache wurde geändert.

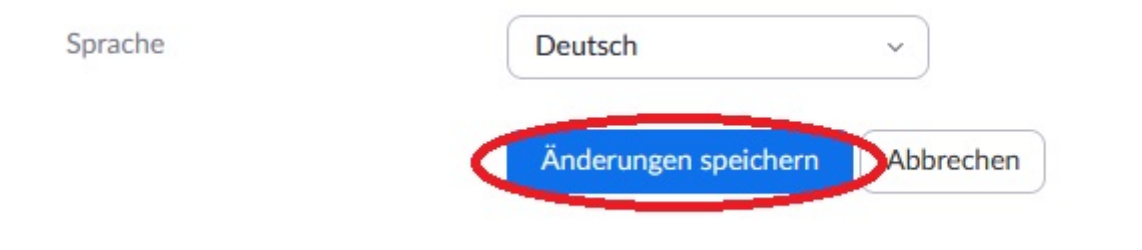

Eine weitere Option die Sprache zu ändern, können Sie auf der Kontoseite unten rechts finden. Es gibt das Feld Sprache, klicken Sie darauf und wählen Sie die Sprache. Die Änderungen werden automatisch angezeigt.

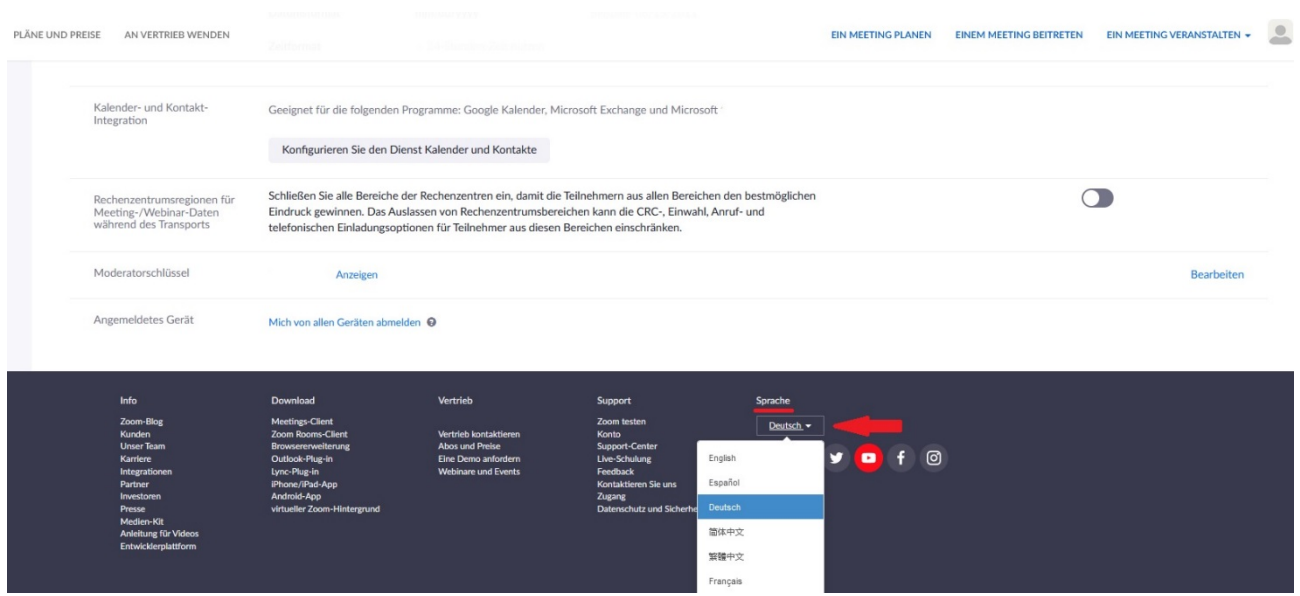

Sie können auch die Sprache in Ihrem Zoom-Client wechseln. Sie finden das Zoom-Symbol auf Ihrer Windows-Taskleiste und klicken mit der rechten Maustaste darauf.

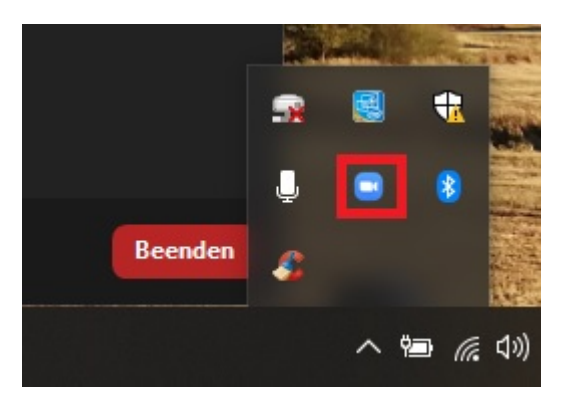

Es wird ein Menü geöffnet. Klicken Sie auf Sprache umstellen und wählen die gewünschte Sprache aus.

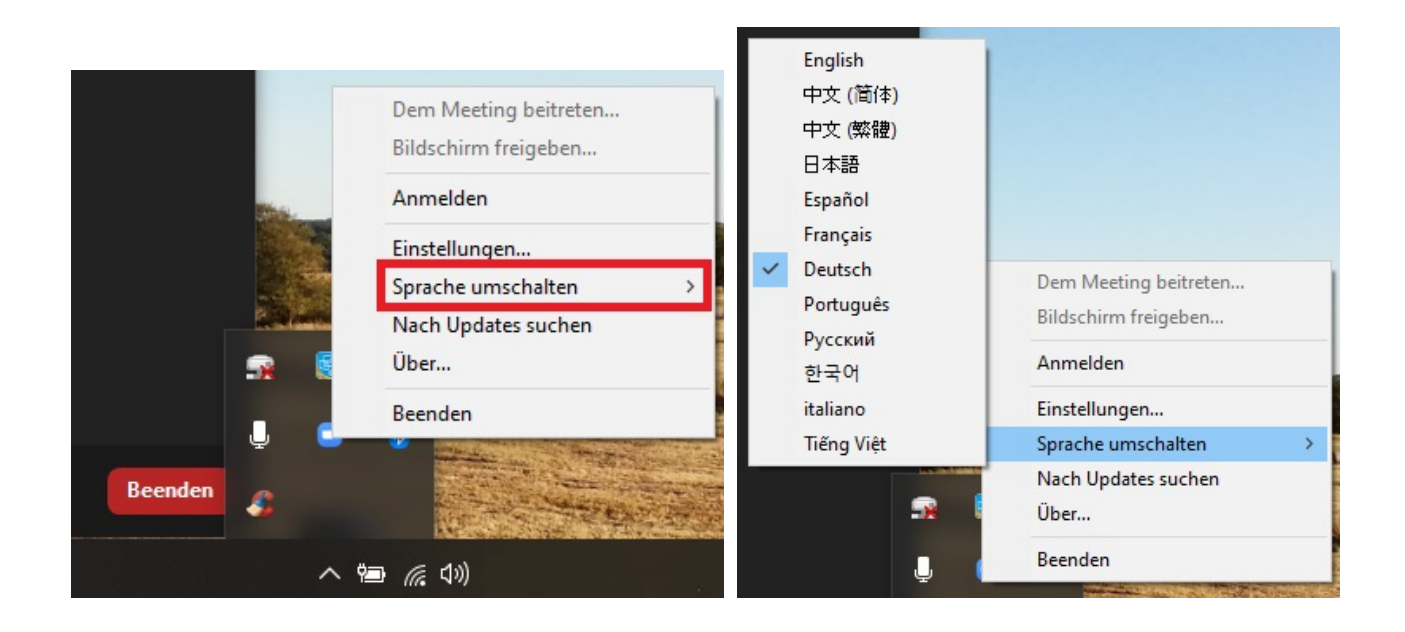

Wichtig: Beenden bzw. verlassen Sie das Meeting und melden Sie sich bei Zoom wieder an.

Quelle: https://support.zoom.us/hc/de/articles/209982306-%C3%84nderung-der-Sprache-in-Zoom

### B. Parallele Sitzungen

Es ist nicht möglich, an mehreren Zoom-Sitzungen teilzunehmen. Sie müssen eine Sitzung beenden, um an einer anderen teilzunehmen.

### C. Rollen bei einer Zoom-Sitzung:

- Host
- Co-Host
- Alternative Hosts
- Teilnehmende

Mehr Informationen erhalten Sie unter: https://support.zoom.us/hc/de/articles/360040324512-Rollen-beieinem-Meeting?mobile\_site=true

### D. Ansichten

- Galerieeinstellung
- Sprecheransicht

# E. Reaktionen in der Menüleiste und im Chat

Um die Reaktionstaste zu aktivieren und die Reaktionen zu sehen, muss mindestens eine Person die Kamera eingeschaltet haben.

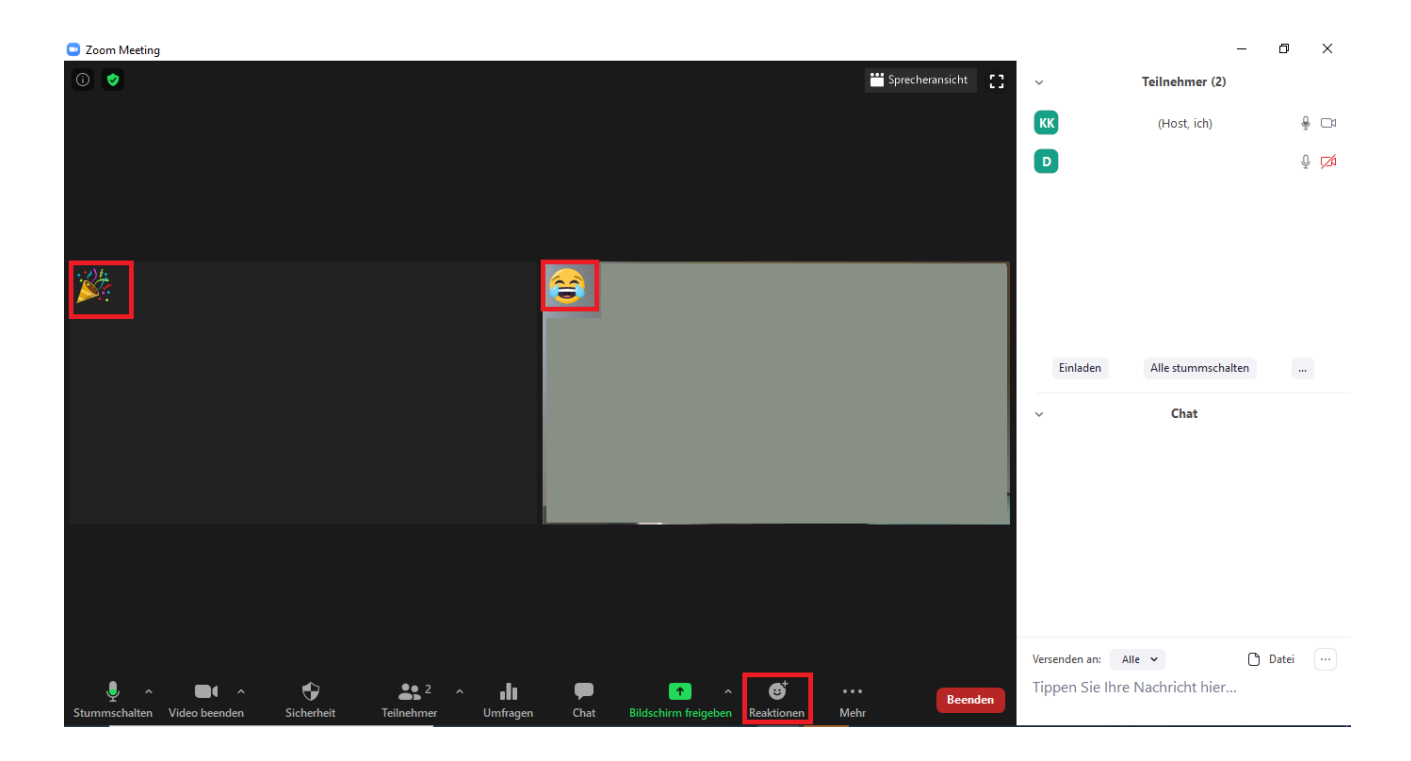

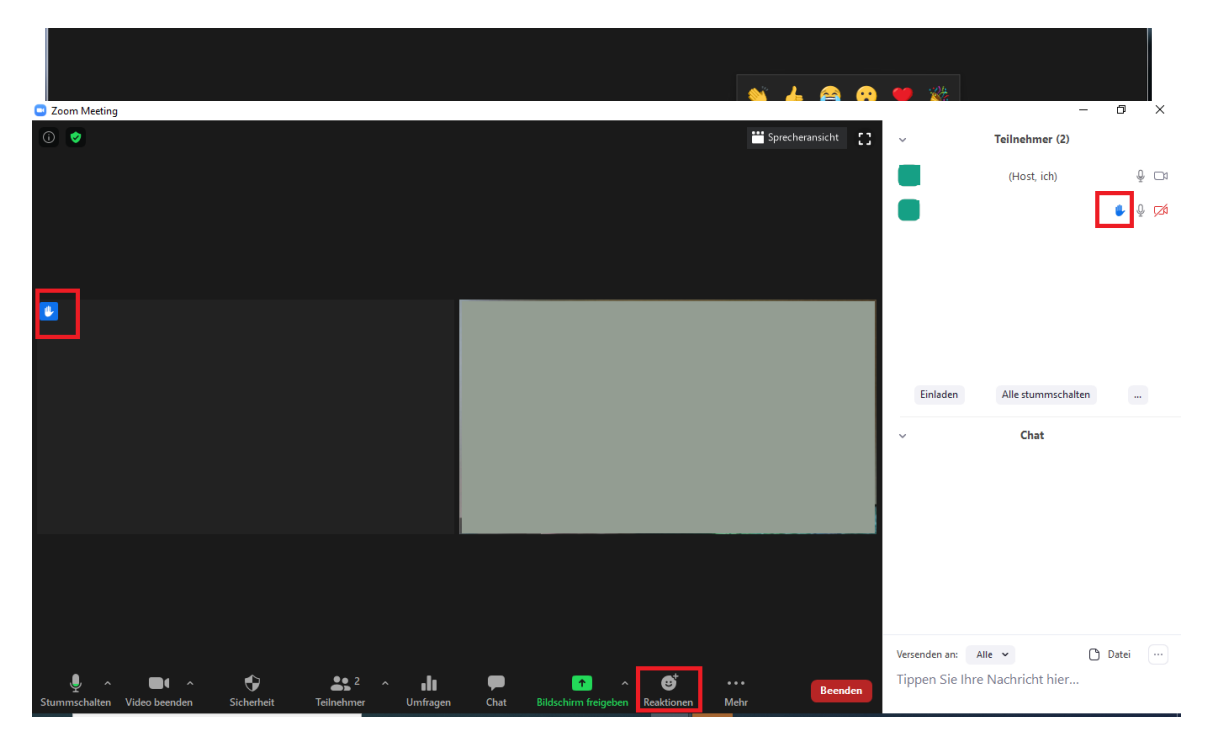

# F. Vortrag halten (Studierende)

Wenn Studierende im Rahmen Ihrer Veranstaltung eine Präsentation halten sollen und die PowerPoint-Präsentation darstellen möchten, müssen Sie sie zu Co-Moderator\*innen (Co-Host) während der Zoom-Sitzung machen. Es gibt zwei Optionen, um einen Teilnehmenden zum\*r Co-Moderator\*in (Co-Host) zu ernennen.

### *Option 1*:

- 1. Fahren Sie mit der Maus über das Video eines Teilnehmenden.
- 2. Klicken Sie auf Mehr (3 Punkte).

3. Klicken Sie auf Zum Co-Host ernennen*.*

## *Option 2:*

**C** Zoom Meeting  $\Box$  $\overline{\mathbf{x}}$  $\sim$  $\ddot{\phantom{0}}$ Teilnehmer (2)  $\overline{\phantom{a}}$  Es spricht:  $\overline{\phantom{a}}$ (Host. ich)  $\sqrt{2}$ Stummschalten Mehr **Thema des Meetings:** Vorlesung Host: Kenncode Einladungslink: https://europa-uni-de.zoom.us, Link kopieren Teilnehmer-ID: Einladen  $\mathsf{Alle}\xspace$ stummschalten  $\mathbb{Z}^2$ Chat Comp<br>anges I Versenden an: Alle  $\bigcirc$  Datei  $\bigcirc$ Tippen Sie Ihre Nachricht hier...

*Menüleiste (unten) > Teilnehmer > Mehr > Zum Co-Host ernennen*

Quelle: https://support.zoom.us/hc/de/articles/206330935-Enabling-and-Adding-a-Co-Host

# Haben Sie Fragen?

Bei Fragen stehen wir Ihnen gerne zur Verfügung: online-lehre@europa-uni.de

Zusätzliche Information finden Sie auch auf der offiziellen Webseite von Zoom:

https://support.zoom.us/hc/de

https://support.zoom.us/hc/de/articles/201362003

https://support.zoom.us/hc/de/sections/200305593-Fehlerbeseitigung